# **ORIENTAÇÕES PARA ENCAMINHAMENTO DE DOCUMENTOS PELO INFOLEG E SEDOL**

## **EMENDAS (PLN e outras Matérias)**

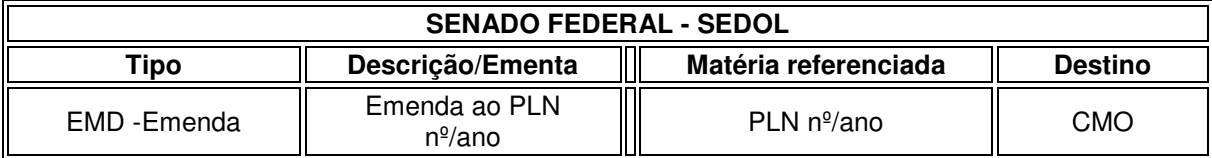

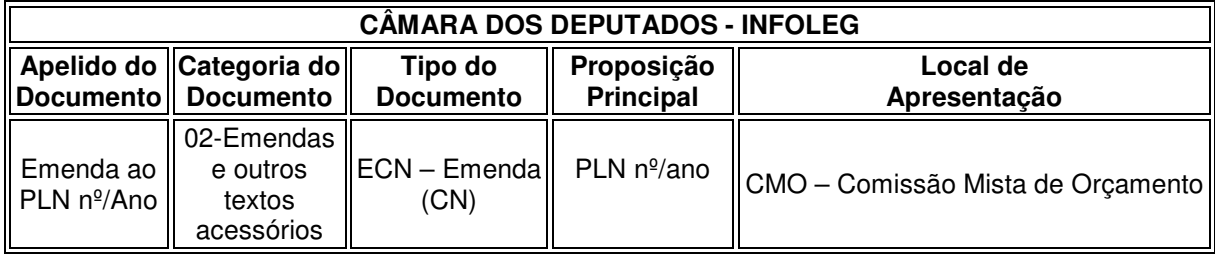

### **EMENDAS (MPV)**

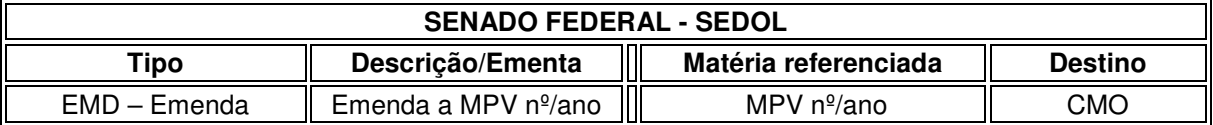

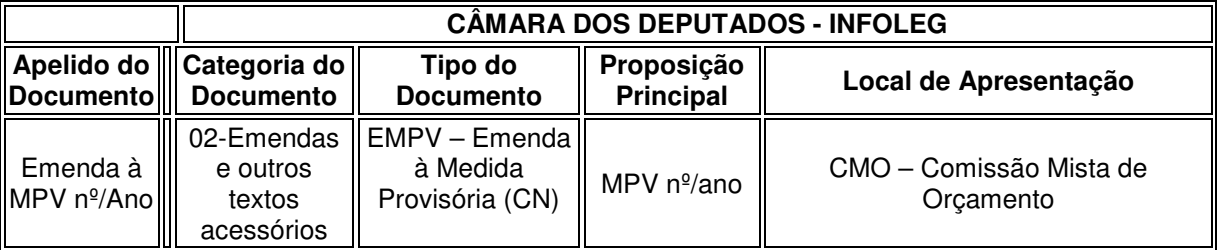

### **RELATÓRIOS**

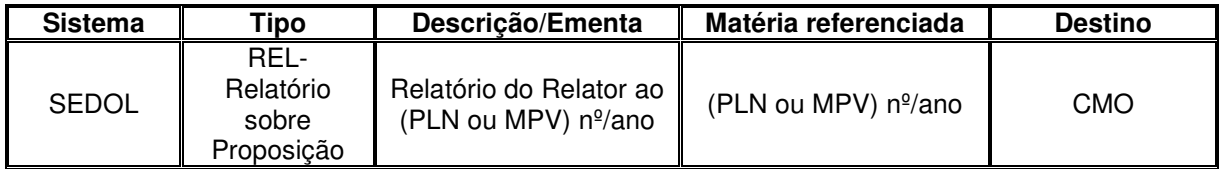

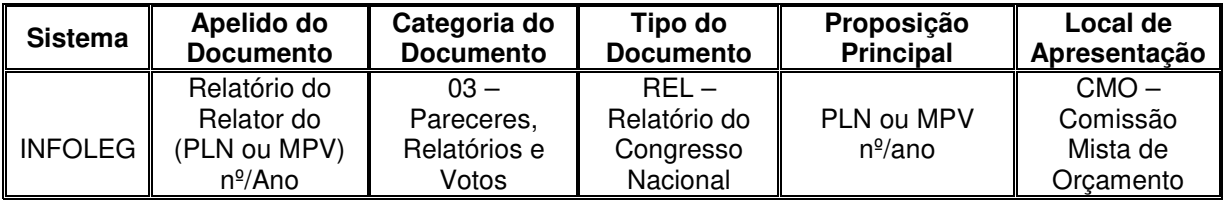

### **COMPLEMENTOS DE VOTOS**

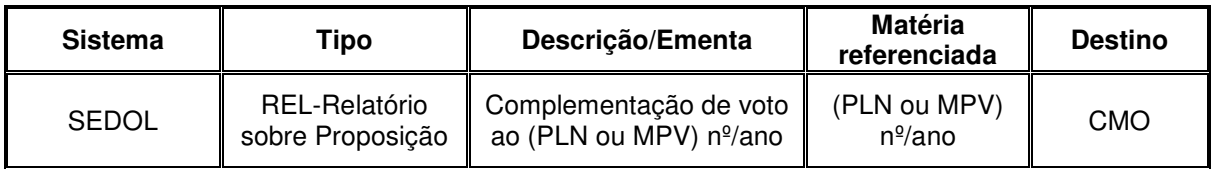

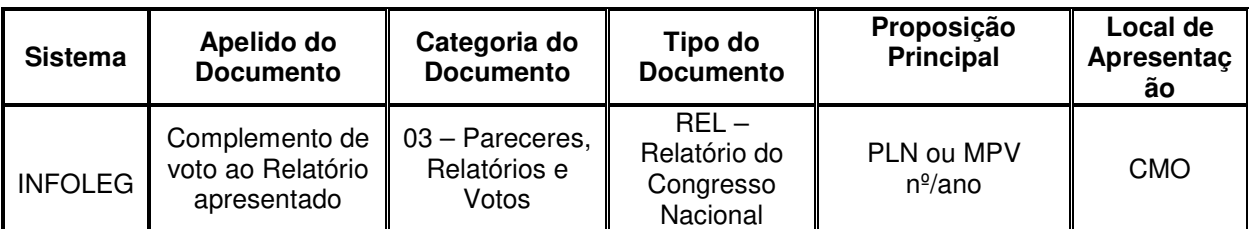

### **DESTAQUES**

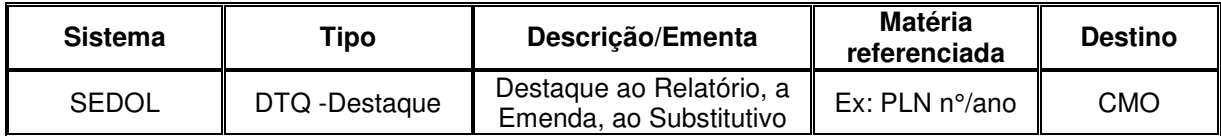

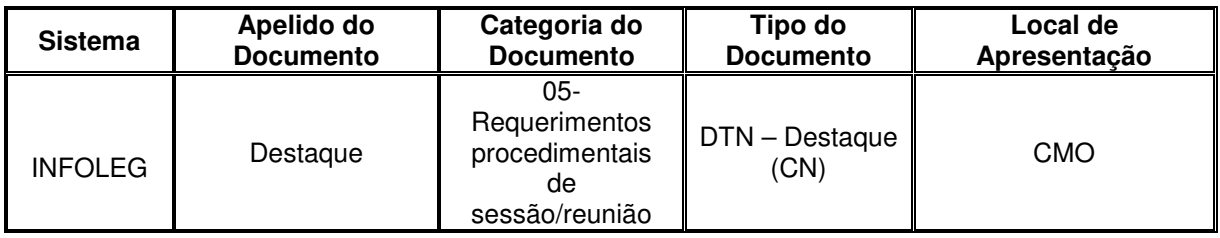

#### **REQUERIMENTOS**

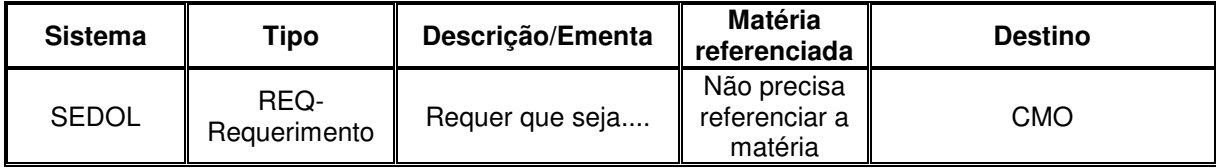

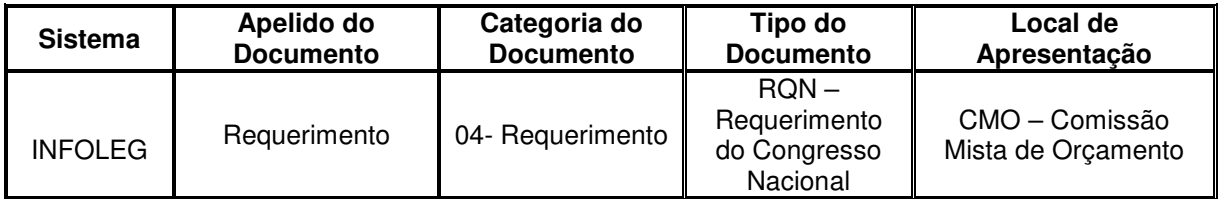

### **ATAS DE COORDENADORES DE BANCADAS OU ATAS DE EMENDAS**

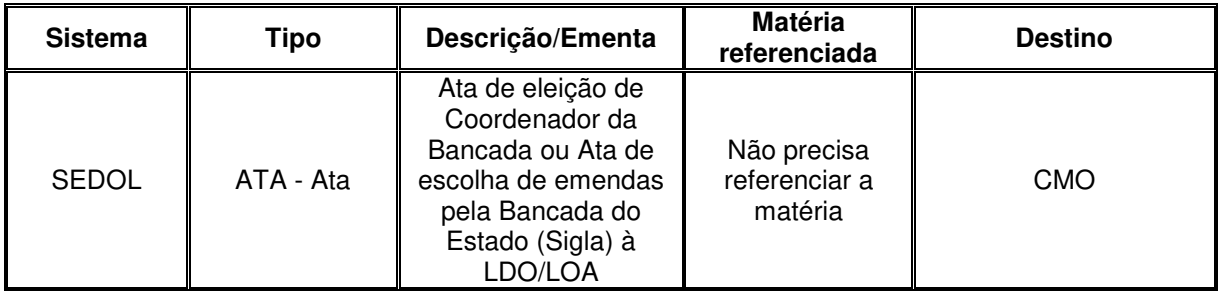

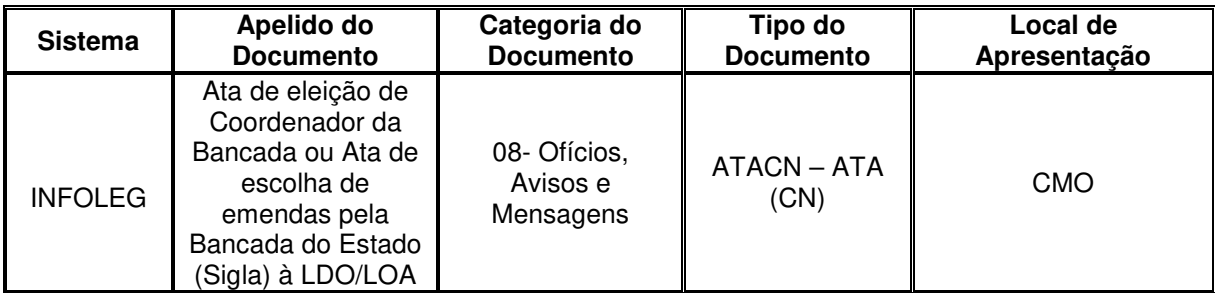

#### **APOIAMENTO EM ATAS E RELATÓRIOS**

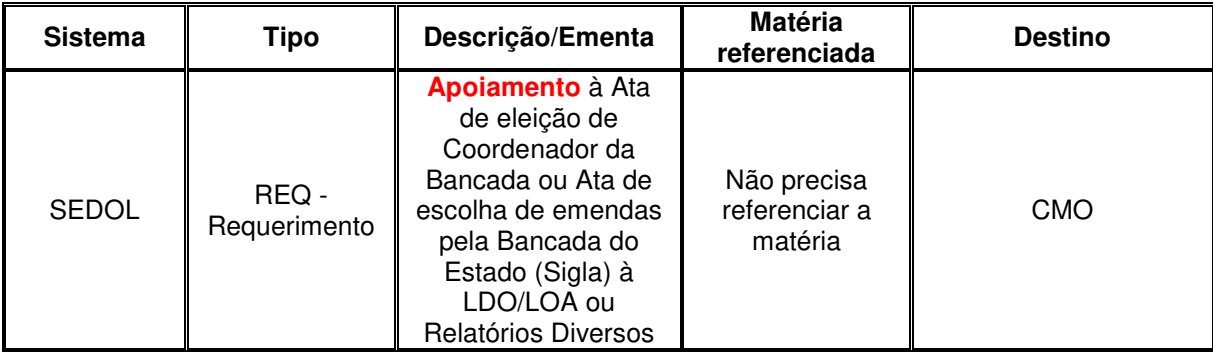

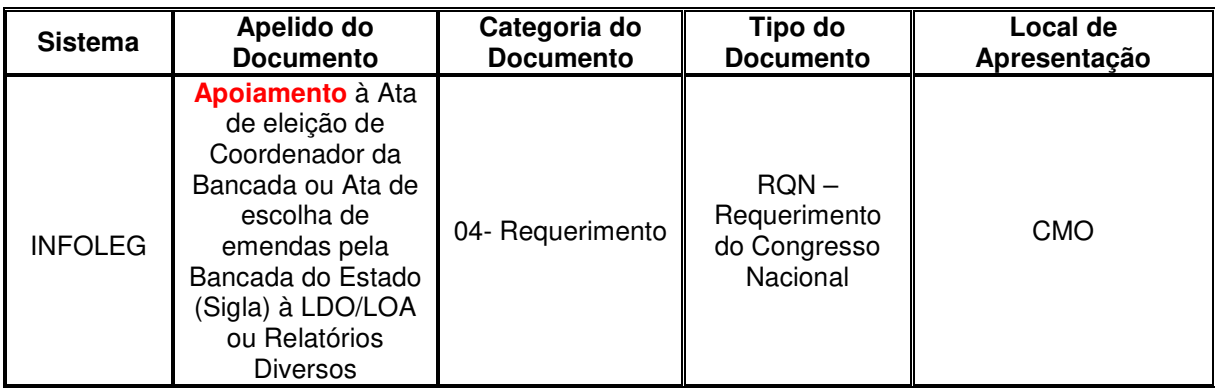

### **OFÍCIOS**

# **INDICAÇÕES PARA COLEGIADO DE LIDERANÇAS, RELATORIAS :SETORIAL E COMITÊ**

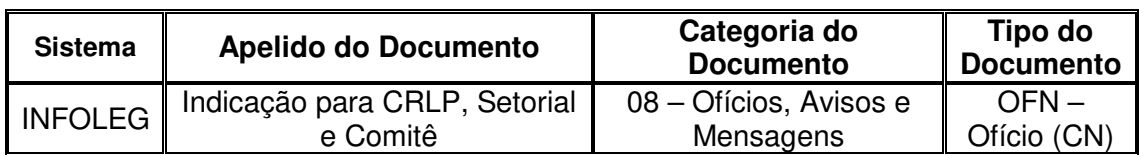

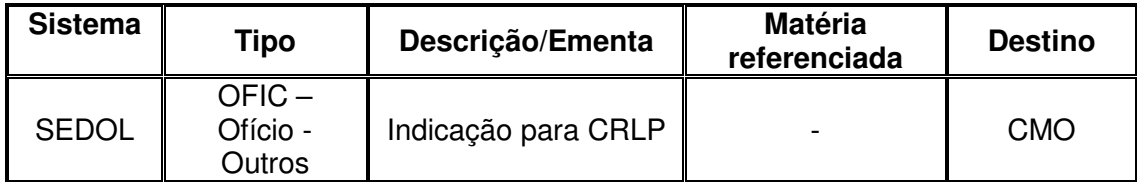

#### **ORIENTAÇÕES PARA ENVIO DE ATAS**

#### **NA CÂMARA DOS DEPUTADOS:**

• Deverá ser feito o cadastro e envio da ata com os devidos apoiamentos pelo INFOLEG Autenticador – CD.

#### **Procedimentos para criação do documento no INFOLEG:**

- Clicar em: Novo Documento
- Categoria do Documento 08 Ofícios, Avisos e Mensagens
- Tipo de Documento: ATACN Ata CN
- Carregar documento: Upload do documento
- Clicar em "Avançar"
- Apelido para o Documento: Ata Eleição de Coordenador de Bancada do Estado Sigla
- Local de apresentação: CMO
- Proposição Principal Não preenche
- Ementa: Ata de eleição de coordenador de bancada ou Ata de Escolha de emendas pela Bancada do Estado (sigla) à LDO ou LOA
- Clicar em "Avançar"
- Clicar em "Confirmar"
- Assinar Assinatura do Coordenador (senha SDR)
- Clicar em "Finalizar"
- Cadastrado o documento, na aba "Minha Autoria" na coluna de OPÇÕES, clicar no aviãozinho (enviar convite para coautoria)
- Lista de parlamentares: Seleciona os membros da bancada e vai acrescentando outros parlamentares clicando em + Parlamentares
- Clicar em "Enviar convites"

O coordenador ficará responsável pelo controle da quantidade de assinaturas necessárias para Coautorias (via Infoleg). O documento finalizado será envidado à CMO (Ações: Enviar Documento).

#### **NO SENADO FEDERAL: EXISTEM DUAS FORMAS DE ENVIAR PELO SEDOL**

#### **Procedimento 1**

• Se o Senador for o Coordenador da Bancada, cadastrará a Ata pelo Sedol, tipo: **ATA** e encaminhará o código gerado para os demais senadores criarem um Requerimento de confirmação de Assinatura – **RQN** no qual precisa fazer referência ao código da ata enviada.

• Se o coordenador for um Deputado, o código gerado na Câmara dos Deputados deve conter no Requerimento de Confirmação de Assinatura do Senador.

#### **Procedimento 2 – Ata com subscrição de outros senadores:**

- **1.** Acessar o Sedol
- **2.** Clicar em "Novo documento"
- **3.** Tipo: "ATA-Ata"
- **4.** Destino: "CMO Comissão Mista de Planos, Orçamentos Públicos e Fiscalização CMO"

**5.** Descrição: "Ata para eleição de coordenador da Bancada do Estado xxx" ou "Ata para escolha das emendas a LOA".

- **6.** Inserir o arquivo.
- **7.** Informações adicionais: deixar em branco
- **8.** Selecionar Arquivo (Incluir o arquivo)
- **9.** Definições de assinaturas
	- 9.1. Ativa o botão " SIM" para solicitar a assinatura do parlamentar que está criando o documento. Ele deve assinar pelo app do celular.
	- 9.2. Assinaturas adicionais (lista fechada): selecione os parlamentares que subscreverão o documento.

**10.** Clicar em "salvar"

**11.** Após o documento ser assinado por todos os parlamentares, o gabinete que criou o documento deve clicar em "enviar"